# **Практична робота 3**. Розробка додатків для ОС Android з використанням платформи Thunkable

#### **Теоретичні відомості**

Thunkable X (далі Thunkable X) – це платформа для розробки нативних мобільних додатків під iOS 10 і вище, Android 5.0 і вище, а також web-додатків (доступно для оплачуваного PRO-акаунту). В основі платформи лежать дві технології – React Native і Blockly. Розробка проектів та їх попередній просмот проводиться в браузерному середовищі Thunkable IDE, а тестування – у клієнтській програмі Thunkable Live, що встановлюється на пристрої iOS або Android.

Унікальність даного інструменту розробки полягає в тому, що він дозволяє встановлювати необмежену кількість програм на Android і одну програму на кожен iOS пристрій, наприклад, iPhone, без використання Xcode. Це досягається завдяки використанню конфігураційного профілю підприємства-розробника платформи Thunkable, який потрібно буде встановити в налаштуваннях пристрою.

У Thunkable X можна створювати додатки розміром до 50 Mb. Це обмеження діє і для активів, що зберігаються в додатку, і для завантажуваних файлів, через що можна буде відкрити в додатку відеофайл з розміром не більше 45-50 Мб. Якщо для зберігання активів (зображення, відео, звукові файли та ін.) потрібно більше місця, то можна перейти на платний обліковий запис або використовувати хмарні сховища або бази даних - Firebase, AirTable та ін. Обмеження на кількість облікових записів немає.

Створення програм у базовому обліковому записі є безкоштовним, але можна створювати лише загальнодоступні програми. У безкоштовному обліковому записі можна тестувати комерційні екомпоненти, але для їх використання, а також для створення закритих приватних проектів необхідно придбати передплату на платний PRO-аккаунт.

Для входу в середовище Thunkable IDE виконайте такі кроки:

- 1) Відкрийте офіційну сторінку thunkable.com. Натисніть посилання Sign Up для створення нового облікового запису або Log In для входу до наявного облікового запису.
- 2) Після створення облікового запису відобразиться сторінка, на якій потрібно вибрати платформу - натиснути кнопку Cross Platform X.
- 3) У разі успішного входу ви побачите галерею проектів (рис. 1) із вкладками:
	- $-$  My Projects проекти
	- Top Community Projects найкращі проекти спільноти
	- Public Gallery галерея загальнодоступних проектів (з можливістю відбору проектів за фільтром)
	- My Screens сторінка загальнодоступних екранів для обміну між проектами
- 4) На вкладці My Projects розташовані посилання на раніше створені проекти та кнопка для створення нового проекту Create New App.

Щоб створити новий проект, натисніть кнопку Create New App. З'явиться діалог, у якому потрібно назвати проект. Після цього відкриється середовище розробки thunkable у режимі редагування виду з єдиним компонентом Screen1.

Нижче наведено приклад проекту в режимі редагування виду (інтерфейсу).

Логотип thunkable у верхньому лівому куті використовується для переходу на сторінку галереї проектів. Якщо праворуч від логотипу відображається напис PRO, це означає використання PRO-акаунта з деякими додатковими можливостями.

Під логотипом знаходиться область вкладок з назвами двох основних режимів роботи Design і Block, робоча область, що включає робоче поле з імітацією зображення мобільного телефону, і панель властивостей. Кнопка ">" на лівій стороні вікна призначена для керування висувною панеллю Tutorials для переходу до покрокового керівництва.

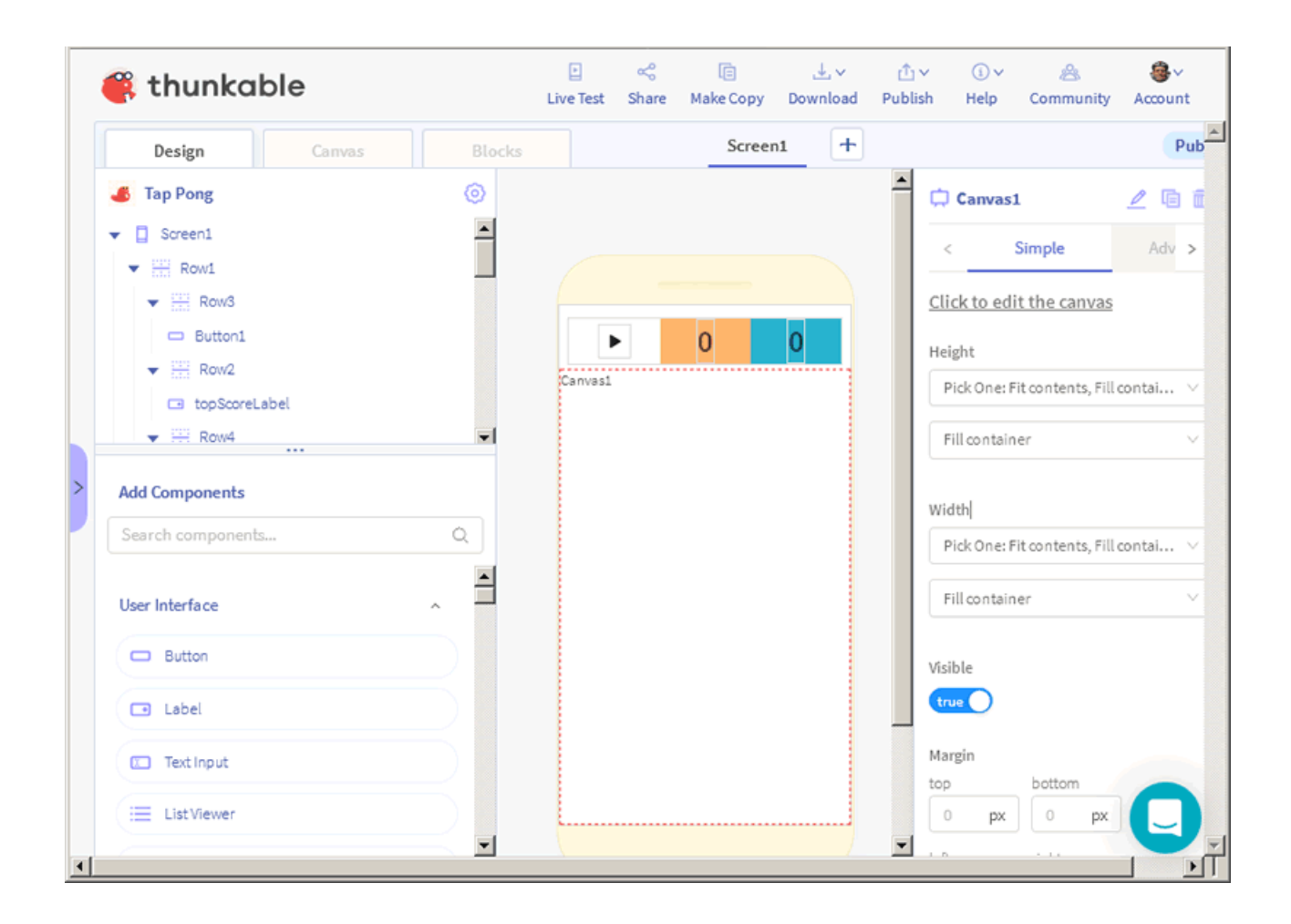

## **Редактор блоків Blocks**

Призначений для створення програмної логіки.

У лівій частині вкладки знаходиться палітра блоків, а правій - робоче поле створення програмної логіки шляхом об'єднання блоків друг з одним. При натисканні назви категорії блоків праворуч з'являється палітра блоків даної категорії.

Категорії блоків:

- Control керуючі (цикли та інше)
- Logic логічні (опації порівняння, true, false, null)
- Math математичні
- Text для роботи з текстом
- Lists для роботи зі списками
- Colors для роботи з кольором
- Device для доступу до системи пристрою
- Objects для роботи з об'єктами та форматом JSON
- Variables змінні
- $-$  Functions функції

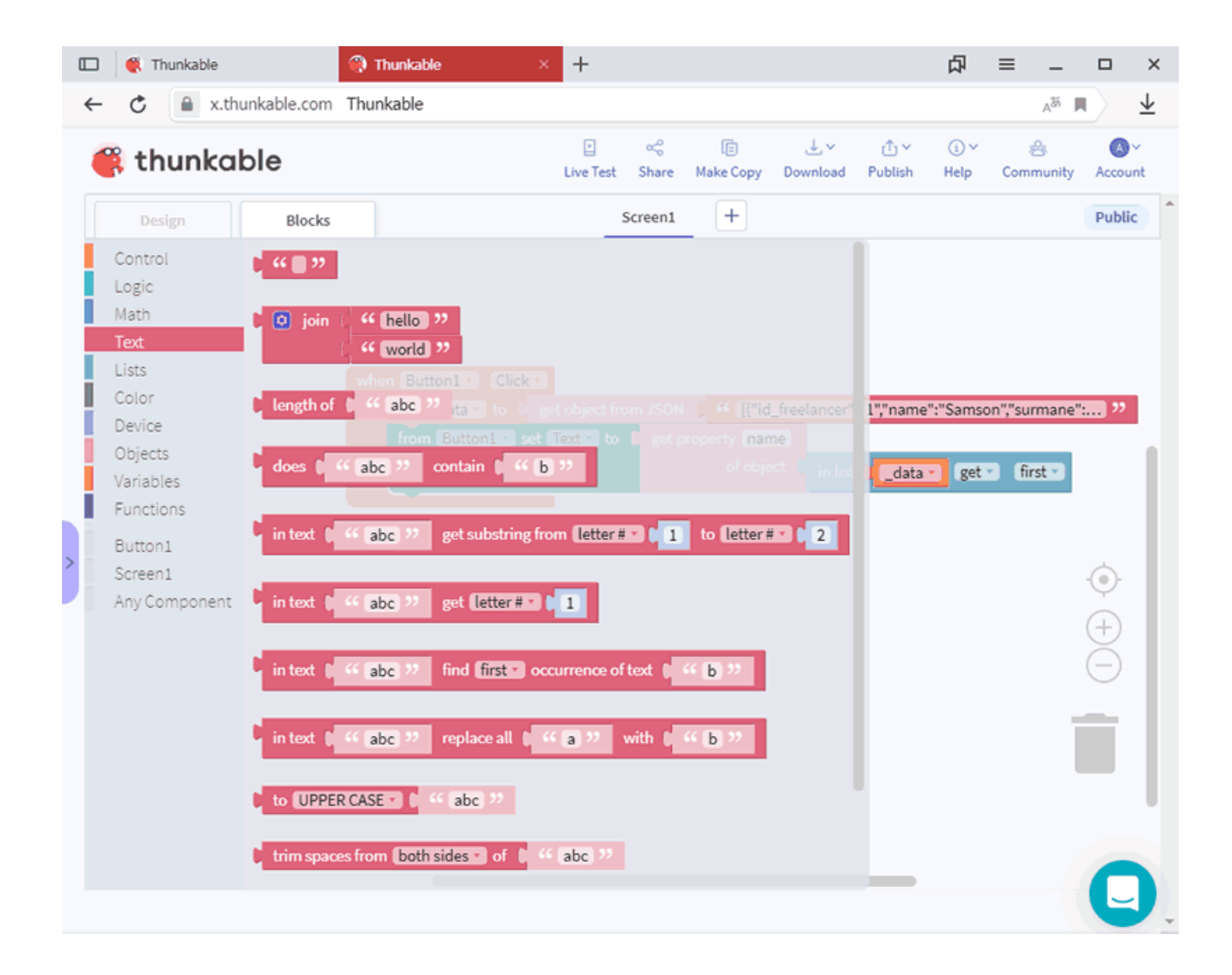

#### **Редактор сцен**

Після додавання до проекту компонента Canvas у середовищі розробки з'являється нова вкладка Canvas з редактором сцен, а палітра компонентів замінюється на палітру спрайтів, де за допомогою кнопки "Add Sprite Type" відбувається додавання типу (класу) спрайту до проекту. Щоб додати спрайт, необхідно з панелі Sprite Type перетягнути піктограму потрібного типу на робоче поле.

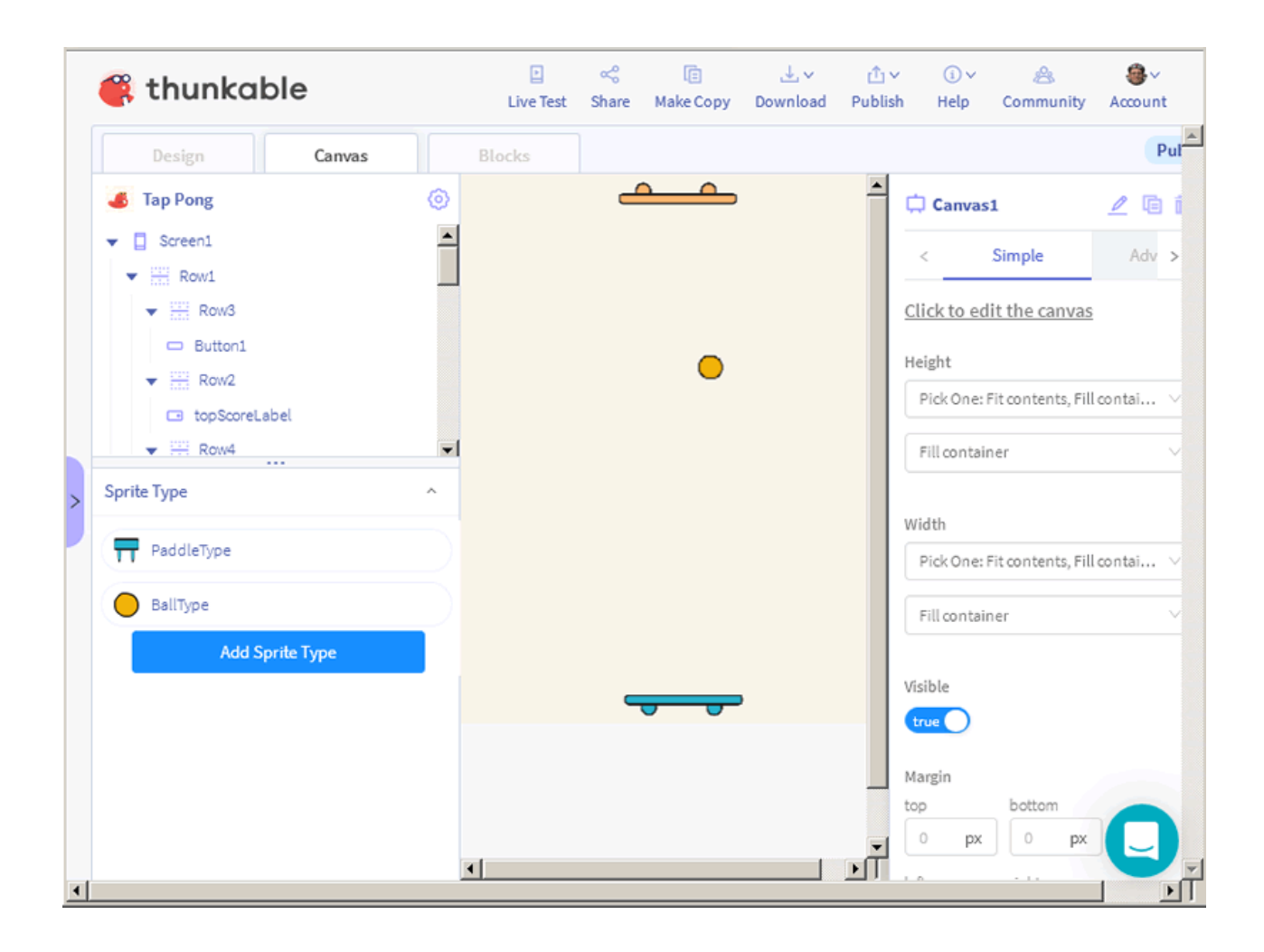

На відміну від віконних операційних систем (Windows, macOS, Ubuntu), в яких програми мають вікно, мобільні програми складаються з екранів Screens. Після створення нового проекту в робочому полі редактора виду буде знаходитись екран Screen1, назва якого відображається у списку видимих компонентів програми VISIBLE COMPONENTS у лівій частині середовища розробки. У цьому списку відображаються імена існуючих компонентів.

Створимо першу програму, що відображає на екрані привітання "Привіт iPhone!" під час натискання на кнопку. Для цього:

- 1. З панелі компонентів Components перетягніть на робоче поле екрана Screen1 компоненти Button та Label.
- 2. Виберіть кнопку на полі або її ім'я у списку та на вкладці властивостей Properties змініть напис у полі Text на фразу "Показати привітання".

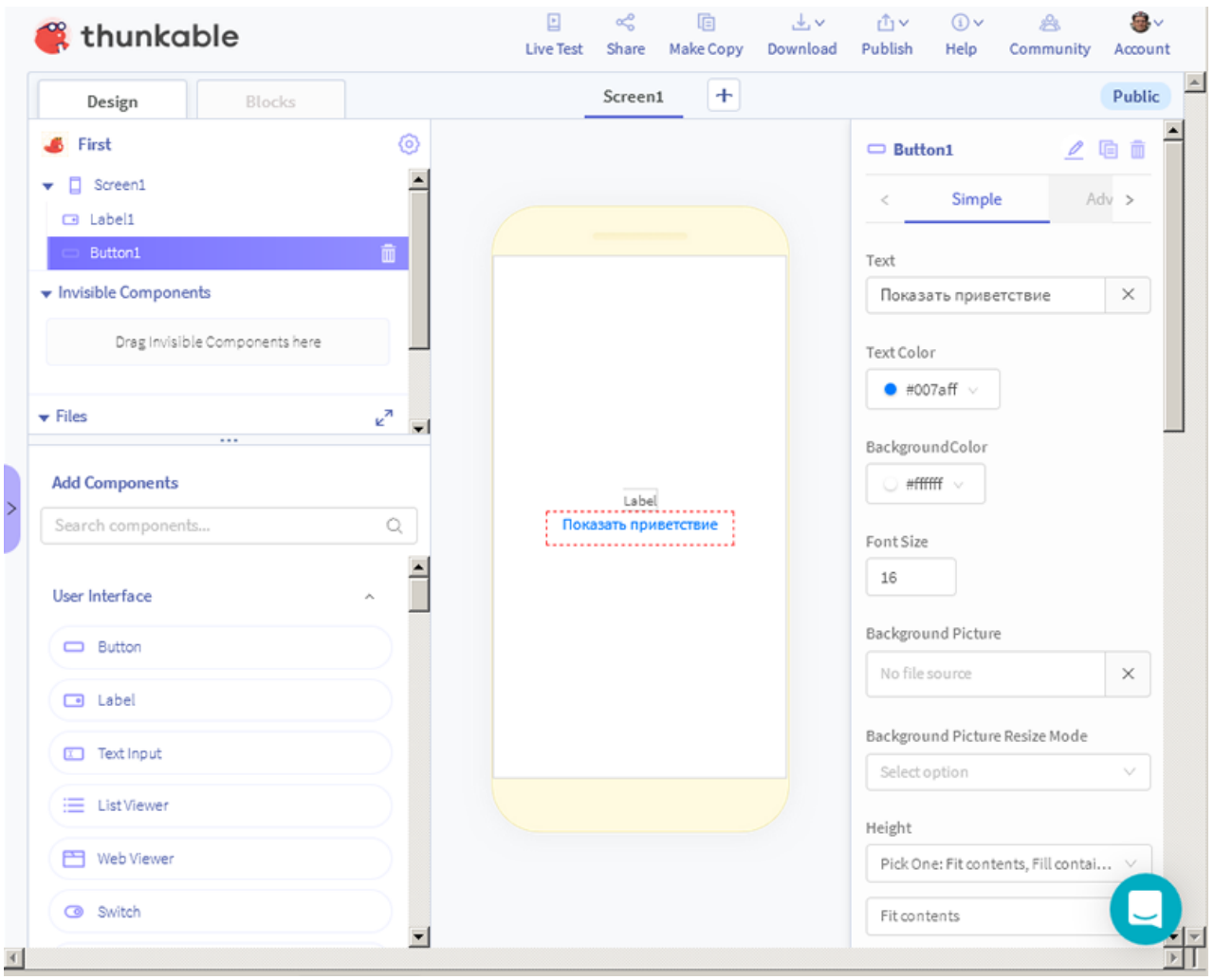

- 1. Виберіть вкладку Blocks і в області панелі клацніть на імені кнопки Button1 для відображення панелі блоків, що належить до неї.
- 2. З панелі блоків перетягніть на робоче поле блок "when Button1 Click".
- 3. Клацніть на панелі ім'я Label1 і перетягніть з палітри блок "from Label1 set Text" всередину наявного блоку "when Button1 Click".
- 4. Введіть у текстовий блок рядок без лапок "Привіт, iPhone!".

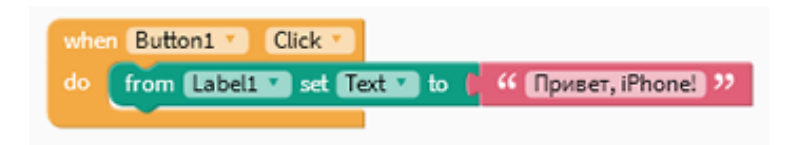

### **Завдання для виконання**

Відповідно до поданого в теоретичних відомостях матеріалу розробити мобільного додаток для ОС Android.